# **คูมือผูใช Dell Display Manager**

#### **ภาพรวม**

Dell Display Manager เปนแอพพลิเคชั่นบน Microsoft Windows ที่ใชเพื่อจัดการกับ ิมอนิเตอร์หนึ่งเครื่องหรือมอนิเตอร์ที่จัดไว้เป็นกลุ่ม แอพพลิเคชั่นจะอนุญาตให้ทำการ ปรับแตงภาพที่แสดงบนหนาจอแบบแมนวล กําหนดการตั้งคาอัตโนมัติจัดการกับการใช พลังงาน จัดการหนาตาง การหมุนภาพ และคุณสมบัติอื่นๆ ของมอนิเตอรจาก Dell ที่ ้กำหนดไว้ เมื่อติดตั้ง Dell Display Manager รันเมื่อเครื่องเริ่มทำงาน และมีไอคอนอยู่ใน ถาดแสดงการแจงเตือน ขอมูลเกี่ยวกับจอมอนิเตอรที่เชื่อมตออยูกับเครื่องจะแสดงใหดู ไดเมื่อเลื่อนเมาสไปยังถาดแสดงการแจงเตือน

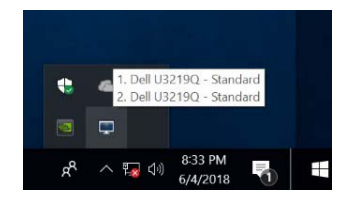

**หมายเหตุ: Dell Display Manager ตองใชชองทาง DDC/CI ในการสื่อสาร กับมอนิเตอรของคุณ โปรดตรวจสอบใหแนใจวา มีการเปดใชงาน DDC/CI ในเมนูดานลาง**

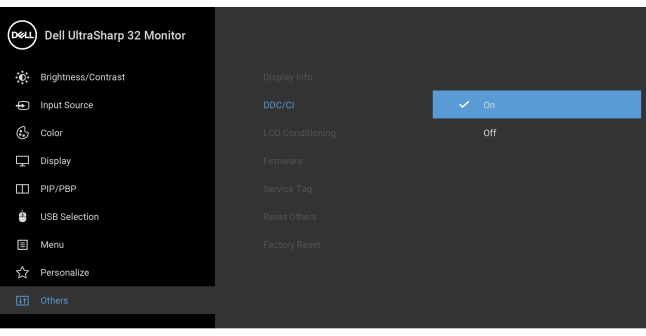

◎ ◎ ◎ ◎

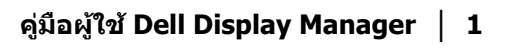

DØL

# **การใชงานไดอะล็อกการตั้งคาดวน**

คลิกที่ไอคอน Dell Display Manager บนถาดแสดงการแจงเตือนเพื่อเปดกลองไดอะ ล็อก **การตั้งคาดวน** เมื่อมีมอนิเตอรจาก Dell ที่แอพพลิเคชั่นรองรับเชื่อมตออยูกับ ิ คอมพิวเตอร์มากกว่าหนึ่งเครื่อง ก็สามารถเลือกกำหนดจอภาพที่ต้องการได้โดยไช้ เมนูกลองไดอะล็อก **การตั้งคาดวน** จะอนุญาตใหคุณสามารถปรับความสวาง คอน ทราสตความละเอียดคมชัด โครงรางหนาตาง และอื่นๆ อีกมากมาย และยังชวยใหคุณ ี่ สามารถเปิดใช้งานการสลับระหว่างโหมดพรีเซ็ตโดยอัตโนมัติ หรือเพื่อเลือกโหมดพรี เซ็ตดวยตนเอง

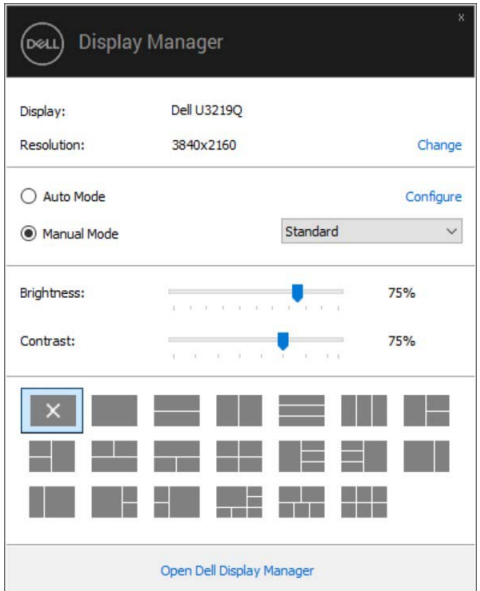

กลองไดอะล็อก **การตั้งคาดวน** ยังชวยใหสามารถเขาถึงอินเตอรเฟซผูใชกลองไดอะ ล็อกการตั้งคาดวนในระดับสูงของ Dell Display Manager ซึ่งใชในการปรับฟงกชั่นพื้น ู้ฐาน, การปรับตั้งโหมดอัตโนมัติ และเข้าถึงคุณสมบัติอื่นๆ ได้

## **การตั้งคาฟงกชั่นการแสดงผลพื้นฐาน**

คุณสามารถเลือกโหมดพรีเซ็ตดวยตัวเอง หรือคุณสามารถเลือก **Auto Mode (โหมด อัตโนมัติ)** เพื่อกําหนดใชโหมดพรีเซ็ตตามแอพพลิเคชันที่ใชงานอยู จะปรากฎขอความ บนหนาจอแสดง **Preset Mode (โหมดพรีเซ็ต)** เมื่อใดก็ตามที่มีการเปลี่ยน แปลง **Brightness (ความสวาง)** และ **Contrast (ความเขม)** ของจอภาพที่เลือกนั้น ยังสามารถปรับแตงไดโดยตรงจากแท็บ **Basic (พื้นฐาน)** อีกดวย

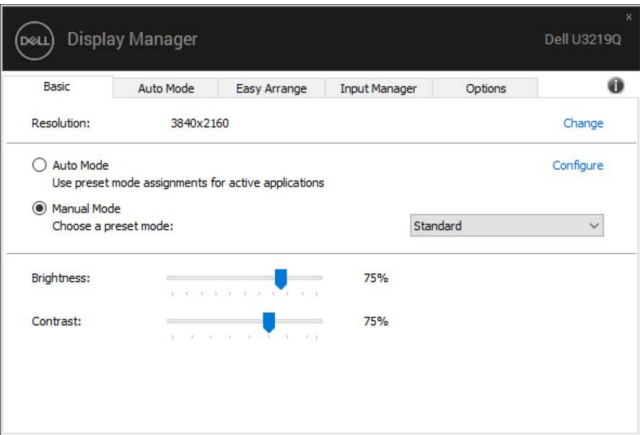

**หมายเหตุ: เมอมื่ ีมอนิเตอร Dell หลายเครื่องเชื่อมตออยู ใหเลือก "Enable display matrix control" (เปดใชแมทริกซการควบคุมคาการแสดงผล) เพื่อ ใชความสวาง, ความเขมและการตั้งคาสีลวงหนาสําหรับมอนิเตอรทั้งหมด**

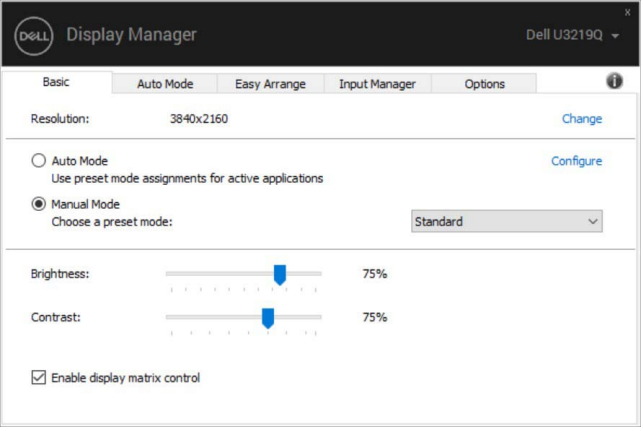

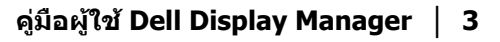

**D**<sup></sup>

# **การกําหนดโหมดพรีเซ็ตใหกับแอพพลิเคชั่น**

แท็บ **Auto Mode (โหมดอัตโนมัติ)** อนุญาตใหกําหนดคา **Preset Mode (โหมดพรี เซ็ต)** ใหกับแอพพลิเคชั่นที่ระบุและนํามาใชโดยอัตโนมัติไดเมื่อเปดใชงาน **Auto Mode (โหมดอัตโนมัติ)** Dell Display Manager จะสลับไปใช**Preset Mode (โหมด พรีเซ็ต)** ที่กําหนดไวเมื่อใดก็ตามที่แอพพลิเคชั่นที่กําหนดถูกเปดใชงาน **Preset Mode (โหมดพรีเซ็ต)** ที่กําหนดไปยังแอพพลิเคชั่นที่จําเพาะอาจเปนเชนเดียวกันบน ็จอภาพที่เชื่อมต่อไว้ หรืออาจแตกต่างกันไปในจอภาพแต่ละจอ

Dell Display Manager ไดถูกกําหนดคาไวสําหรับแอพพลิเคชั่นยอดนิยมมากมาย เพื่อ ้ เพิ่มแอพพลิ่เคชั่นใหม่ลงในรายการที่กำหนด เพียงแค่ลากแอพพลิเคชั่นนั้นจากเดสก์ ท็อป เมนูเริ่มตนของ Windows หรือที่อื่นๆ แลววางบนรายการปจจุบัน

#### **หมายเหตุ: การกําหนดคา Preset Mode (โหมดพรีเซ็ต) ใหกับ แบตชไฟล, สคริปตโหลดเดอรและไฟลที่ไมสามารถรันไดเชนไฟล zip หรือไฟลที่บีบอัดไวไมไดรับการสนับสนุน**

ี คุณยังสามารถกำหนดค่าโหมดพรีเซ็ต Game (เกม) ซึ่งจะมีการใช้งานทุกครั้งที่มีการใช้ งานแอพพลิเคชัน Direct3D ในโหมดเต็มหนาจอ เพื่อปองกันแอพพลิเคชันจากการใช โหมดนี้ใหกําหนดโหมดพรีเซ็ตอื่น

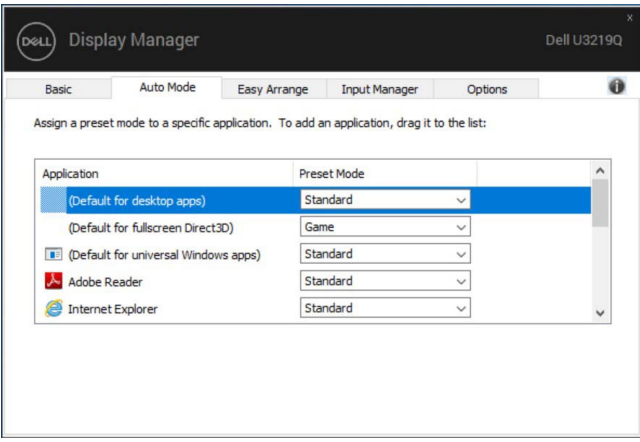

# **การจัดเรียงหนาตางดวย Easy Arrange (จัดเรียงงายๆ)**

**Easy Arrange (จัดเรียงงายๆ)** ชวยในการจัดเรียงหนาตางแอปพลิเคชันอยางมประ ี สิทธิภาพบนเดสก์ท็อป ก่อนอื่นคุณต้องเลือกรปแบบเลย์เอาท์ที่กำหนดไว้ที่เหมาะกับ งานของคุณก่อน แล้วลากหน้าต่างแอปพลิเคชันไปยังพื้นทีที่กำหนด กด ">" หรือใช้ป่ม เลื่อนหนาขึ้น/เลื่อนหนาลงเพื่อหาโครงรางเพิ่มเติม เพื่อสรางโครงรางที่กําหนดเอง ให จัดหนาตางที่เปดอยู และจากนั้น คลิกที่ **Save (บันทึก)**

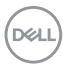

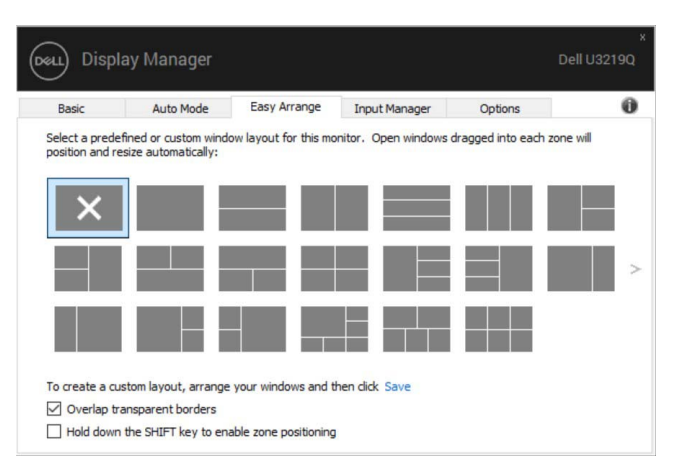

ี่ สำหรับ Windows 10 คุณสามารถใช้เค้าโครงหน้าต่างที่แตกต่างกันสำหรับเดสก์ท็อป เสมือนจริงแตละเครื่องได

ถาคุณใชคุณลักษณะ Windows snap คุณสามารถเลือก **"Hold down the SHIFT key to enable zone positioning" (กดปุม SHIFT คางไวเพื่อเปดใชงานการ วางตําแหนงโซน)** นี่จะเปนการให Windows snap มสี ําคัญกวา **Easy Arrange (จัด เรียงงายๆ)** จากนั้น คุณจะตองกดปุม Shift เพื่อใชการจัดตําแหนงดวย **Easy Arrange (จัดเรียงงายๆ)**

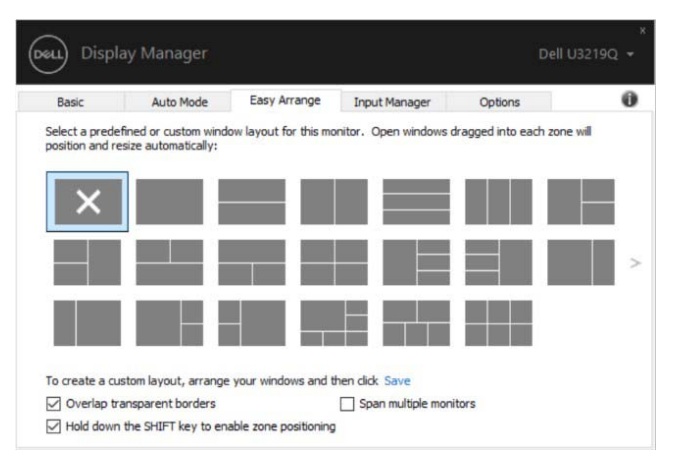

ถ้าคุณใช้มอนิเตอร์หลายเครื่องประกอบเป็นอาร์เรย์หรือแมทริกซ์ คุณสามารถใช้โครง ราง **Easy Arrange (จัดเรียงงายๆ)** กับมอนิเตอรทั้งหมดเปนเดสกท็อป เดียว เลือก **"Span multiple monitors" (ขยายลงในมอนิเตอรหลายเครื่อง)** เพื่อ ี่ เปิดใช้คณลักษณะนี้ คณจำเป็นต้องจัดตำแหน่งมอนิเตอร์ให้เหมาะสมเพื่อให้ทำงานได้ อยางมีประสิทธิภาพ

DØLI

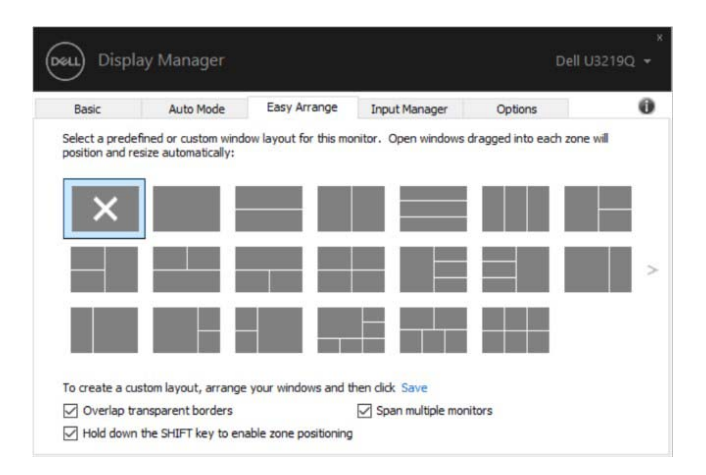

## **การจัดการสัญญาณเขาวิดีโอหลายจุด**

แท็บ **Input Manager (ตัวจัดการอินพุท)** เปนวิธีที่สะดวกสําหรับคุณในการจัดการ อินพุทวิดีโอหลายจุดซึ่งเชื่อมตอเขากับจอภาพ Dell ของคุณ ซึ่งจะชวยใหสามารถสลับ ี่ ระหว่างอินพทในขณะที่คณใช้งานคอมพิวเตอร์หลายเครื่องได้อย่างง่ายดาย

มีการแสดงรายการพอร์ตอินพทวิดีโอทั้งหมดที่สามารถเลือกใช้งานสำหรับจอภาพของ ้คุณ คุณสามารถกำหนดชื่ออินพทแต่ละจุดตามที่คุณต้องการ โปรดบันทึกการเปลี่ยน แปลงของคุณหลังจากทําการแกไข

คุณสามารถกำหนดป่มทางลัดเพื่อใช้ในการสลับเป็นอินพทรายการโปรดของคุณได้อย่าง รวดเร็ว และปุมทางลัดอื่นเพื่อใชในการสลับระหวางอินพุทสองจุดไดอยางรวดเร็ว หาก คุณใชงานอินพุททั้งสองจุดนี้บอยครั้ง

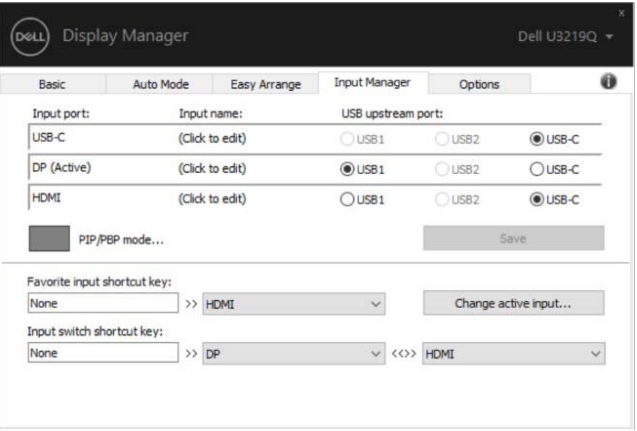

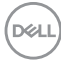

#### ีคุณสามารถใช้รายการแบบเปิดลงเพื่อสลับเป็นแหล่งสัญญาณอินพุทใดๆ

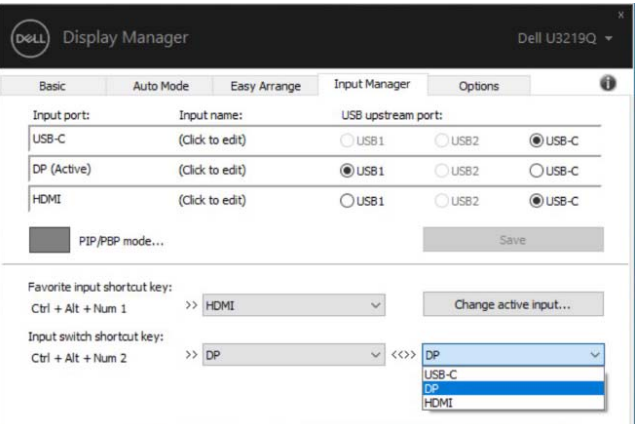

**หมายเหตุ: DDM ติดตอสื่อสารกับจอภาพของคุณ แมเมื่อขณะจอภาพกําลัง แสดงผลวิดีโอจากคอมพิวเตอรเครื่องอื่นอยูก็ตาม คุณสามารถติดตั้ง DDM บนพีซีที่คุณใชงานบอย และควบคุมการสลับอินพุทจากเครื่องนั้น คุณยังอาจ สามารถติดตั้ง DDM บนพีซีเครื่องอื่นๆ ที่เชื่อมตอเขาจอภาพไดอีกดวย**

คลิกที่ปุมตัวเลือก **PIP/PBP mode (โหมด PIP/PBP)** เพื่อกําหนดคาที่ตอง การ โหมดที่สามารถเลือกใชไดคือ **Off (ปด)**, **PIP Small (PIP ขนาดเล็ก)**, **PIP Large (PIP ขนาดใหญ)** และ **PBP**

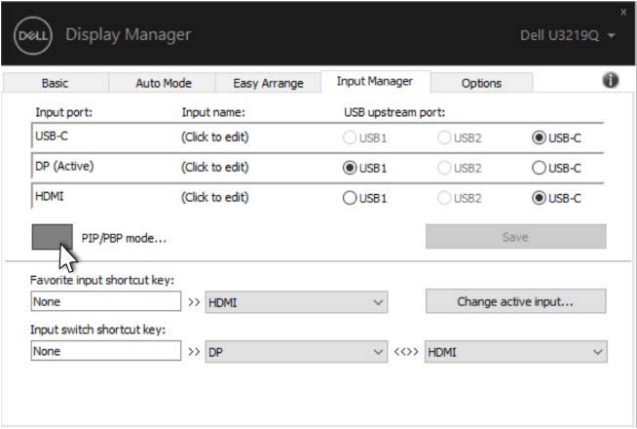

**DEL** 

ุ คุณสามารถเลือกอินพทวิดีโอสำหรับหน้าต่างหลักและหน้าต่างย่อยของคุณ โปรดบันทึก การเปลี่ยนแปลงของคุณหลังทําการเลือก

คุณสามารถกําหนดปุมทางลัดเพื่อสลับเปลี่ยนอินพุทวิดีโอระหวางหนาตางหลักและ หนาตางยอยไดอยางงายดาย

คลิกที่ปุม **Video swap (สลับเปลี่ยนวิดีโอ)** หรือใช**Video swap shortcut key (ปุมทางลัดสําหรับสลับเปลี่ยนวิดีโอ)** ที่กําหนดไวเพื่อสลับเปลี่ยนอินพุทวิดีโอ ระหว่างหน้าต่างหลักและหน้าต่างย่อย

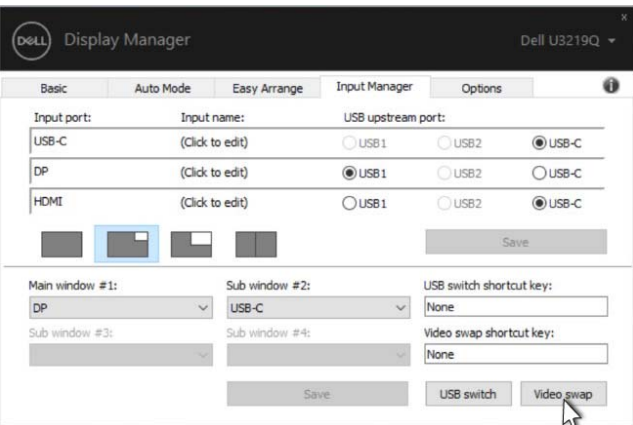

คุณสามารถกําหนดพอรตอัพสตรีม USB โดยใชอินพุทวิดีโอของคุณ จะมีการเชื่อมตอ ี พ<sup>ิ</sup>อร์ตอัพสตรีม USB ที่กำหนดไว้เข้ากับคอมพิวเตอร์ เมื่อมีการแสดงวิดีโอบนจอภาพ

โดยมีประโยชน์มากเมื่อคณใช้เมาส์หรือแป้นพิมพ์ ซึ่งมีการเชื่อมต่อเข้าจอภาพระหว่าง ิ คอมพิวเตอร์สองเครื่องร่วมกัน คุณสามารถกำหนดปุ่มทางลัดเพื่อสลับเปลี่ยนอุปกรณ์ ระหวางคอมพิวเตอรสองเครื่องไดอยางรวดเร็ว

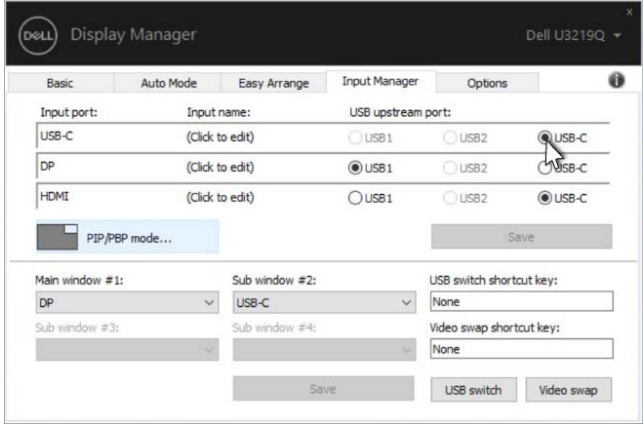

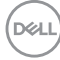

#### **หมายเหตุ: ตรวจสอบใหแนใจวา คุณมีการกําหนดพอรตอัพสตรีม USB สําหรับคอมพิวเตอรทั้งสองเครื่อง**

เมื่อมีการเปิดใช้ PIP/PBP หากคณใช้อปกรณ์ (เช่น เมาส์) ร่วมกันระหว่างคอมพิวเตอร์ สองเครื่อง คุณสามารถคลิกที่ปุม **USB switch (สลับเปลี่ยน USB)** หรือใช**USB switch shortcut key (ปุมทางลัดสลับเปลี่ยน USB)** ในการสลับเปลี่ยนอุปกรณ ระหวางคอมพิวเตอรสองเครื่องไดอยางรวดเร็ว

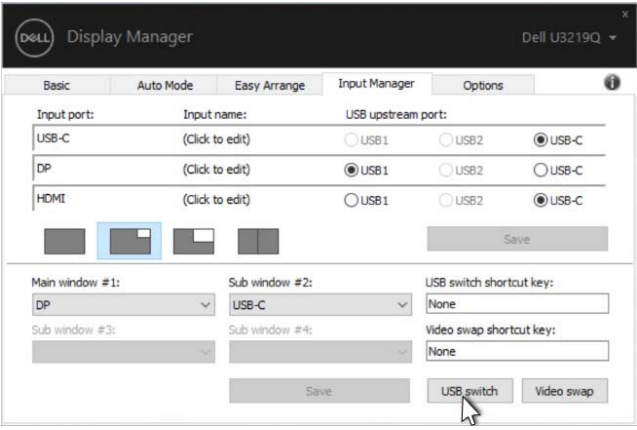

**หมายเหตุ: ตรวจสอบใหแนใจวา คุณมีการกําหนดพอรตอัพสตรีม USB สําหรับคอมพิวเตอรทั้งสองเครื่อง**

**หมายเหตุ: ตรวจสอบใหแนใจวา มีการหยุดใชงานอุปกรณ USB อยางถ ูก ตองกอนที่คุณจะสลับเปลี่ยนเปนคอมพิวเตอรอีกเครื่อง การที่ไมดําเนินการ ดังกลาวอาจเปนสาเหตุใหเกิดปญหา เชน ขอมูลบนธัมปไดรฟขัดของ**

## **การเรียกคืนตําแหนงแอพพลิเคชั่น**

DDM สามารถชวยคุณเรียกคืนหนาตางแอพพลิเคชั่นลงในตําแหนงเมื่อคุณเชื่อมตอพีซี ของคุณเข้ากับมอนิเตอร์ใหม่ คุณสามารถเข้าถึงคุณลักษณะนี้ได้อย่างรวดเร็วโดยคลิ กขวาที่ไอคอน DDM ในถาดการแจงเตือน

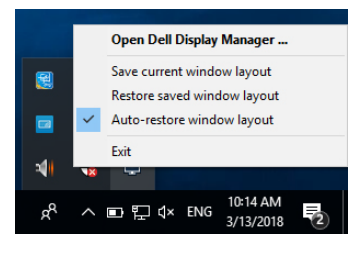

**D**<sup></sup>

หากคุณเลือก **"Auto-restore window layout" (เรียกคืนโครงรางหนาตาง อัตโนมัติ)** ตําแหนงของหนาต างแอพพลิเคชั่นของคุณจะถูกติดตามและจดจําโดย DDM DDM จะวางหนาตางแอพพลิเคชั่นลงในตําแหนงเดิมโดยอัตโนมัติเมื่อคุณเชื่อมตอพีซี ของคุณเขากับมอนิเตอรใหม

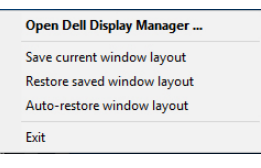

หากคุณตองการกลับไปใชโครงรางที่คุณชื่นชอบหลังจากที่คุณยายหนาตางแอพพลิเค ชั่นไปที่อื่นแลว กอนอื่นคุณตอง **"Save current window layout" (บันทึกเคา โครงหนาตางปจจุบัน)** และหลังจากนั้นเลือก **"Restore saved window layout" (เรียกคืนโครงรางหนาตางที่บันทึกไว)**

คุณอาจใชมอนิเตอรตางรุนและมีความละเอียดตางกันในการทํางานแตละวันของคุณ และ คุณอาจใชโครงรางหนาตางที่แตกตางออกไปได DDM จะรูจักมอนเตอร ิ ที่คุณเชื่อมตอ และเรียกคืนตําแหนงแอพพลิเคชั่นไดตามความเหมาะสม

ในกรณีที่จำเป็นต้องเปลี่ยนมอนิเตอร์ในการกำหนดค่าแมทริกซ์ คุณสามารถบันทึกโครง รางหนาตางกอนเปลี่ยนและเรียกคืนโครงรางหลังจากติดตั้งมอนิเตอรใหม

### **หมายเหตุ: คุณควรใหแอพพลิเคชั่นของคุณทํางานตอไปเพื่อใหไดรับ ประโยชนจากคุณลักษณะนี้ DDM ไมไดทําหนาที่เรียกใชแอพพลิเคชนั่**

## **การใชคุณสมบัติรักษาพลังงาน**

สําหรับ Dell รุนที่ใชงานไดมแที ็บ **Options (ตัวเลือก)** ใหใชงาน เพื่อมอบตัวเลือกการ รักษาพลังงาน PowerNap คุณสามารถเลือกตั้งคาความสวางของมอนิเตอรเปนระดับขั้น ต่ําสุด หรือตั้งคาใหมอนิเตอรอยูในโหมดสลีป เมื่อเปดใชงานตัวรักษาหนาจอ

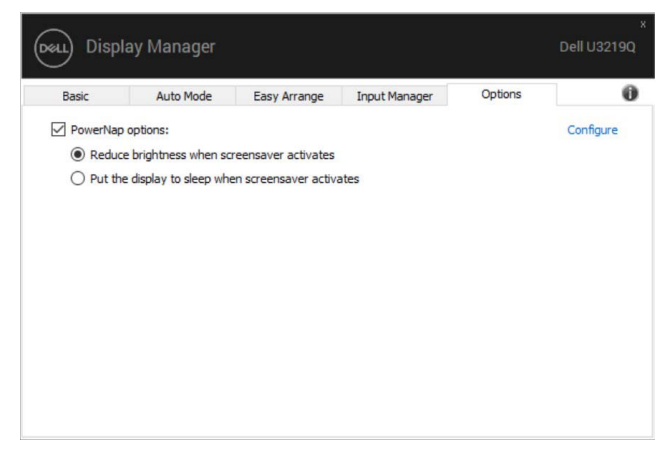

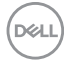

## **การแกปญหา**

หาก DDM ไม่สามารถทำงานกับจอภาพของคณได้ DDM จะแสดงไอคอนด้านล่างใน ถาดการแจงเตือนของคุณ

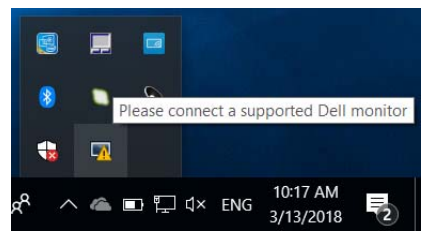

คลิกที่ไอคอน DDM จะแสดงขอความขอผิดพลาดโดยละเอียดเพิ่มเติม

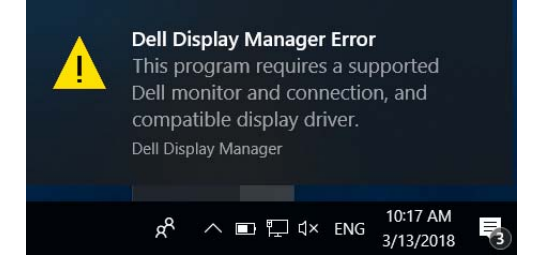

โปรดทราบ DDM จะทำงานได้กับจอภาพที่เป็นยี่ห้อ Dell เท่านั้น หากคุณใช้จอภาพจาก ผู้ผลิตรายอื่น DDM จะไม่สนับสนุนการทำงานกับจอภาพดังกล่าว

หาก DDM ไม่สามารถตรวจหาและ/หรือสื่อสารกับจอภาพ Dell ที่สามารถทำงานร่วมกัน ี่ ได้ โปรดดำเนินการตามที่แสดงไว้ด้านล่าง เพื่อแก้ไขปัญหา:

- **1.** ตรวจสอบใหแนใจวา มีการเชื่อมตอสายเคเบิลสําหรับวิดีโอเขากับจอภาพและพีซี ของคุณไวอยางถูกตอง โดยเฉพาะอยางยิ่ง จะตองมีการเสียบขั้วตอเขาที่ตําแหนง เปนอยางดี
- **2.** ตรวจสอบ OSD สําหรับจอภาพ เพื่อใหแนใจวา มีการเปดใชงาน DDC/CI แลว
- **3.** ตรวจสอบใหแนใจวา คุณมีไดรเวอรจอแสดงผลที่ถูกตองและเวอรชันลาสุดจากผู จำหน่ายการ์ดกราฟิก (Intel, AMD, NVIDIA เป็นต้น) ไดรเวอร์จอแสดงผลมักเป็น สาเหตุให้ DDM ไม่ทำงานเสมอ
- **4.** ถอดชุดเชื่อมต่ออุปกรณ์ หรือสายเคเบิลขยาย หรือตัวแปลงใดๆ ที่อยู่ระหว่างจอ ภาพและพอรตกราฟกออก ตัวขยายราคาถูก ฮับ หรือตัวแปลงบางรุน อาจไมสนับ สนุนการทำงานกับ DDC/CI อย่างถูกต้อง และอาจทำให้ DDM ไม่ทำงานได้ อัพเด ิ ตไดรเวอร์สำหรับอุปกรณ์เหล่านั้น หากมีเวอร์ชันล่าสุดให้เลือกใช้งาน
- **5.** รีสตารทระบบของคุณ

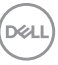

DDM อาจไมทํางานกับจอภาพดานลาง:

- จอภาพจาก Dell รุนกอนป 2013 และจอภาพ D ซีรีสของ Dell คุณสามารถเขาดู ู้ข้อมูลเพิ่มเติมได้ที่เว็บไซต์ฝ่ายสนับสนุนผลิตภัณฑ์จาก Dell
- จอภาพสําหรับการเลนเกมที่ใชเทคโนโลยี G-sync จาก NVIDIA
- จอแสดงผลเสมอนและแบบไร ื สายจะไมสนับสนุนการทํางานกับ DDC/CI
- จอภาพ DP 1.2 รุนกอนหนาบางรุน อาจจําเปนตองปดใชงาน MST/DP 1.2 ที่ ใช้ OSD สำหรับจ<sup>อภาพ</sup>

หากมีการเช่ือมตอพีซีของคุณเขากับอินเทอรเน็ต คุณจะไดรับขอความแจง เมื่อมี ี แอพพลิเคชัน DDM เวอร์ชั่นใหม่ให้เลือกใช้งาน ขอแนะนำให้ดาวน์โหลดและติดตั้ง แอพพลิเคชัน DDM เวอรชันลาสุด

คุณยังอาจสามารถตรวจสอบเวอรชันใหมไดโดยคลิกขวาที่ไอคอน DDM พรอมกับกด ปุม 'shift' คางไว

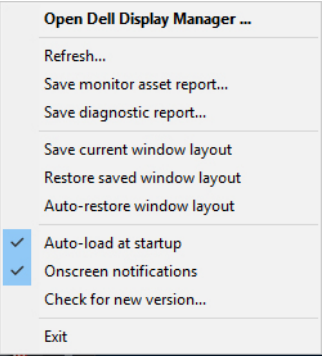

DELL